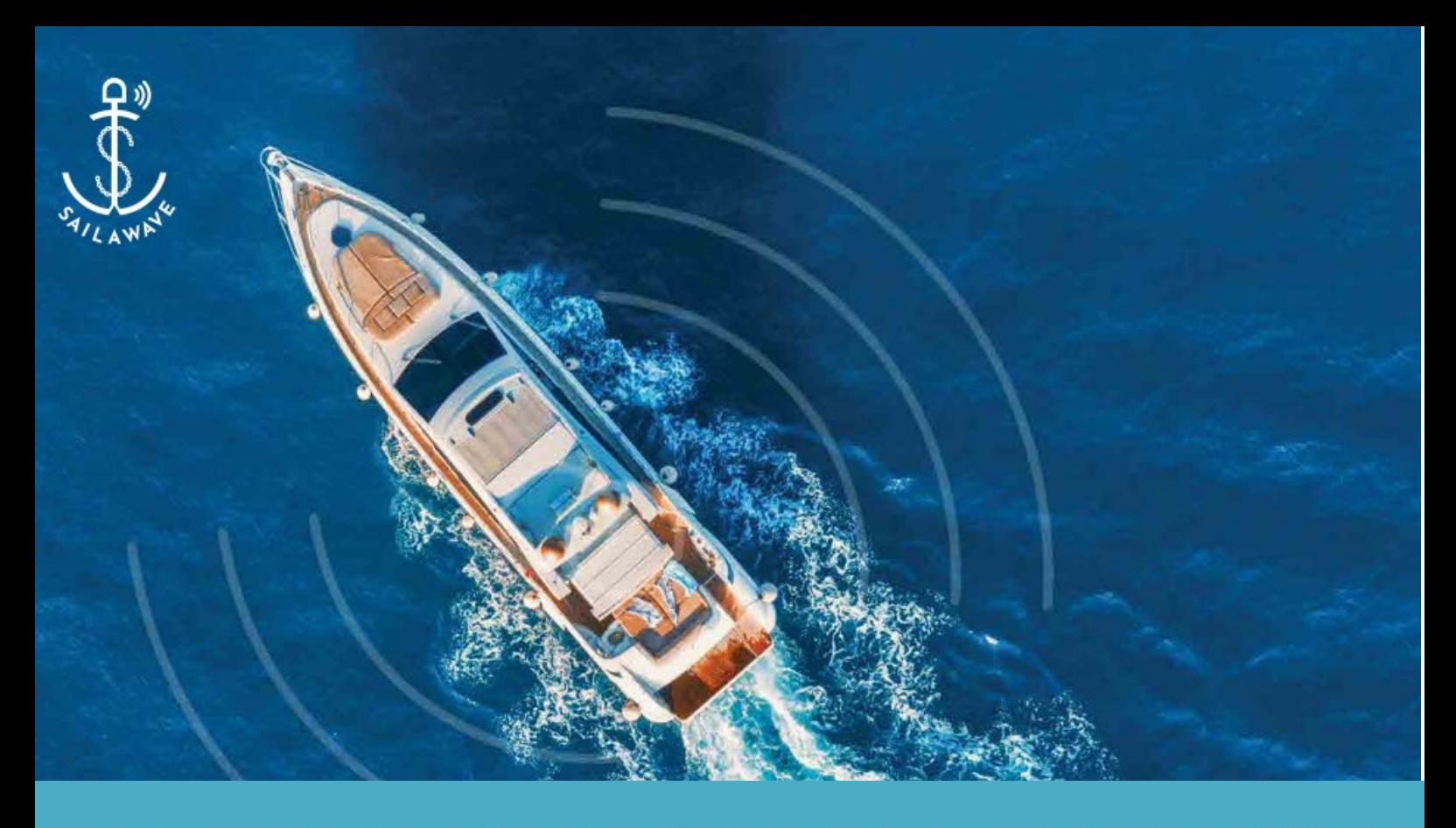

# **5G MARITIME BROADBAND SOLUTION**

## **SailaLite User Manual**

Version 1.0.0

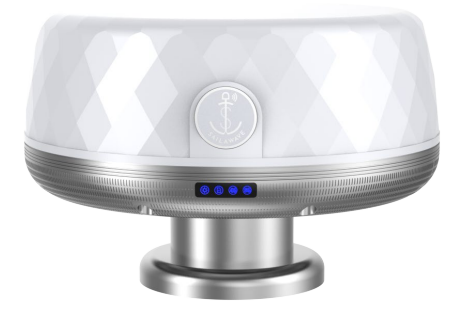

1

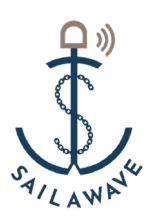

## **Table of Content**

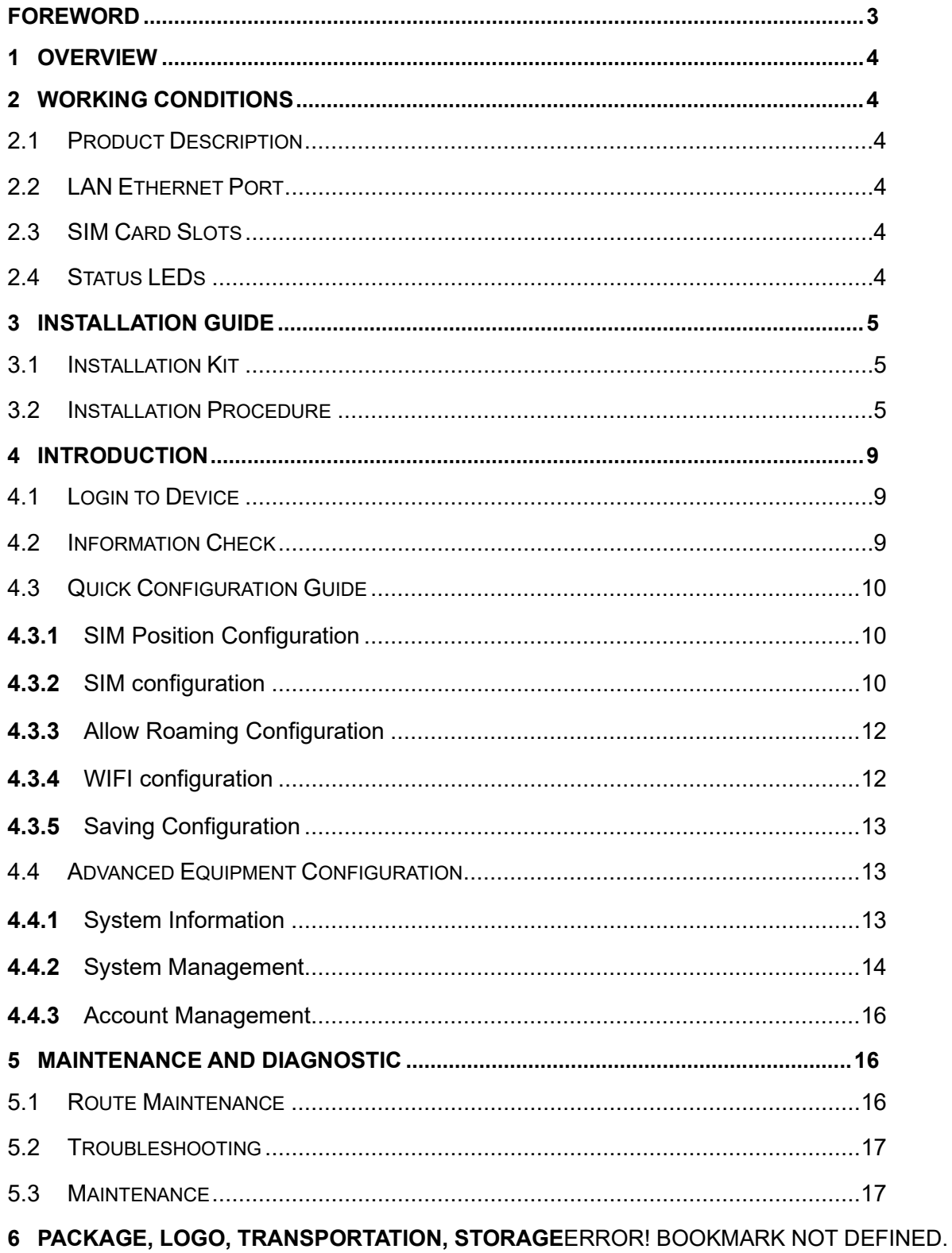

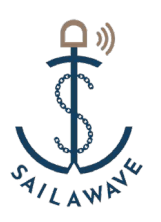

## **Foreword**

#### <span id="page-2-0"></span>**SailaLite is an outdoor 5G CPE, a wireless terminal equipment converts high-speed 5G signals into wired and WIFI signals.**

Definitions of the acronyms shown in Table 1.

#### Table 1 Definitions of Acronyms

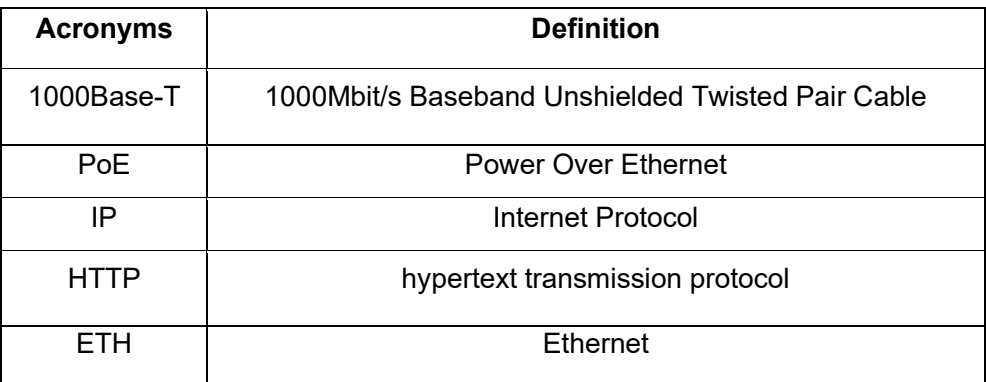

3

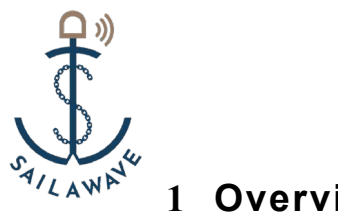

#### <span id="page-3-0"></span>**1 Overview**

SailaLite is an outdoor 5G CPE device that supports 5G NR/LTE, IPv4/6, and WIFI, with highly integrated software features and user-friendly interface.

#### <span id="page-3-1"></span>**2 Working Conditions**

Power Supply: PoE (802.11bt). The normal working mode of the device < 25W;

- 1) Operating Temperature: -40℃~+55℃;
- 2) Dimensions(Diameter × Height):φ 265mm x 119mm;
- 3) Weight:< 2.5Kg.

#### <span id="page-3-2"></span>**2.1 Product Description**

SailaLite appearance as shown in Figure 2-1

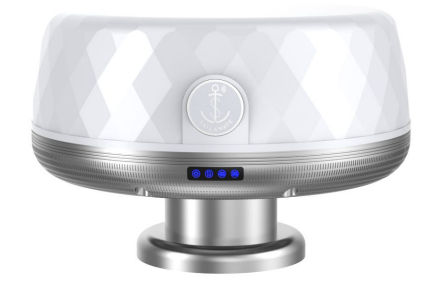

Figure 2-1 SailaLite appearance

#### <span id="page-3-3"></span>**2.2 LAN Ethernet Port**

The LAN / PoE interface supports 100 / 1000 BASE-T Ethernet transmission and supports 802.11bt protocol POE power supply.

#### <span id="page-3-4"></span>**2.3 SIM Card Slots**

2 Nano SIM card slot interfaces, support 1.8V and 3.3V SIM cards.

#### <span id="page-3-5"></span>**2.4 Status LEDs**

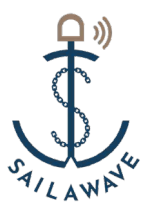

4 x Blue Status LEDs status as shown in Figure 2-3

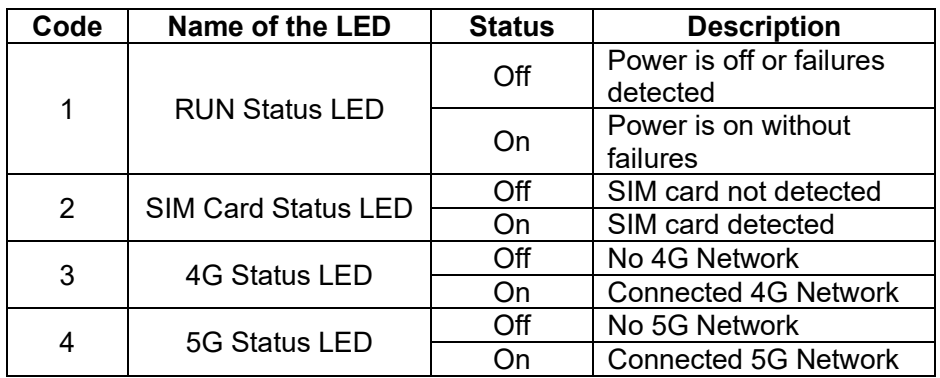

Figure 2-3 Status LEDs Description

## <span id="page-4-0"></span>**3 Installation Guide**

#### <span id="page-4-1"></span>**3.1 Installation Kit**

Installation Kit required for securing the SailaLite to the vessel as shown in Table 3-1

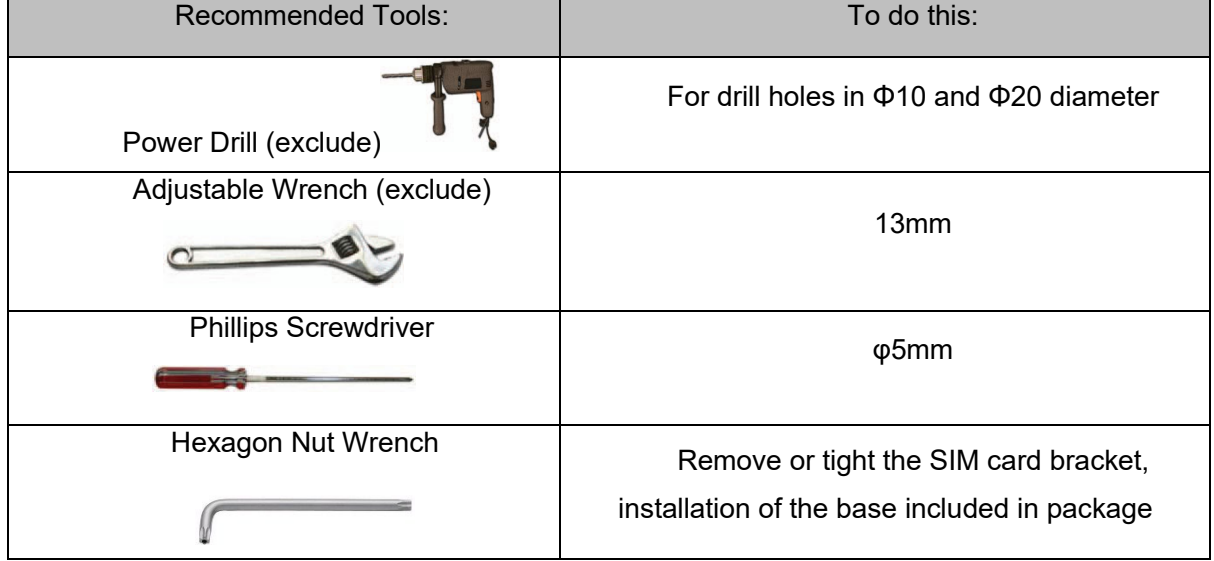

```
Table3-1 Installation Kit
```
#### <span id="page-4-2"></span>**3.2 Installation Procedure**

Step 1: According to the below diagram prepare the mounting holes.

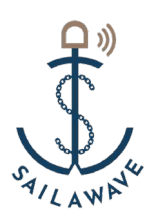

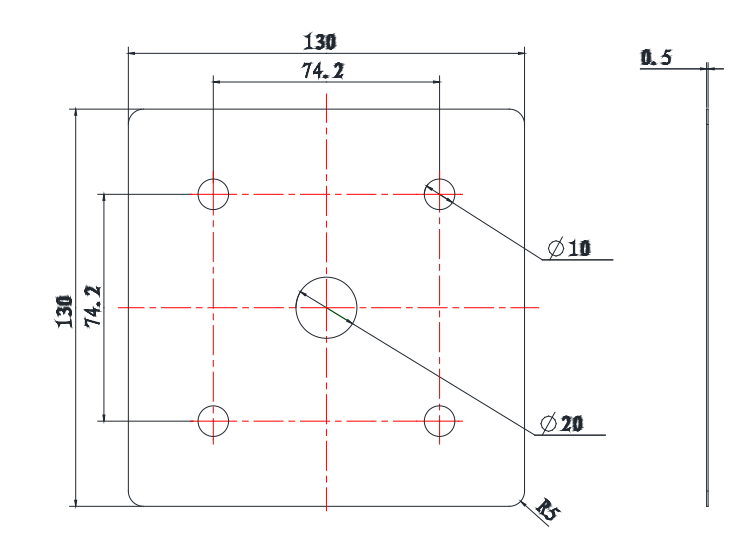

Figure 3-1 Dimensioning Holes diagram

Step 2: Connect the PoE cable with grounding wire coming out from the base, secure the grounding wire, and fixes the base with 4 screws.

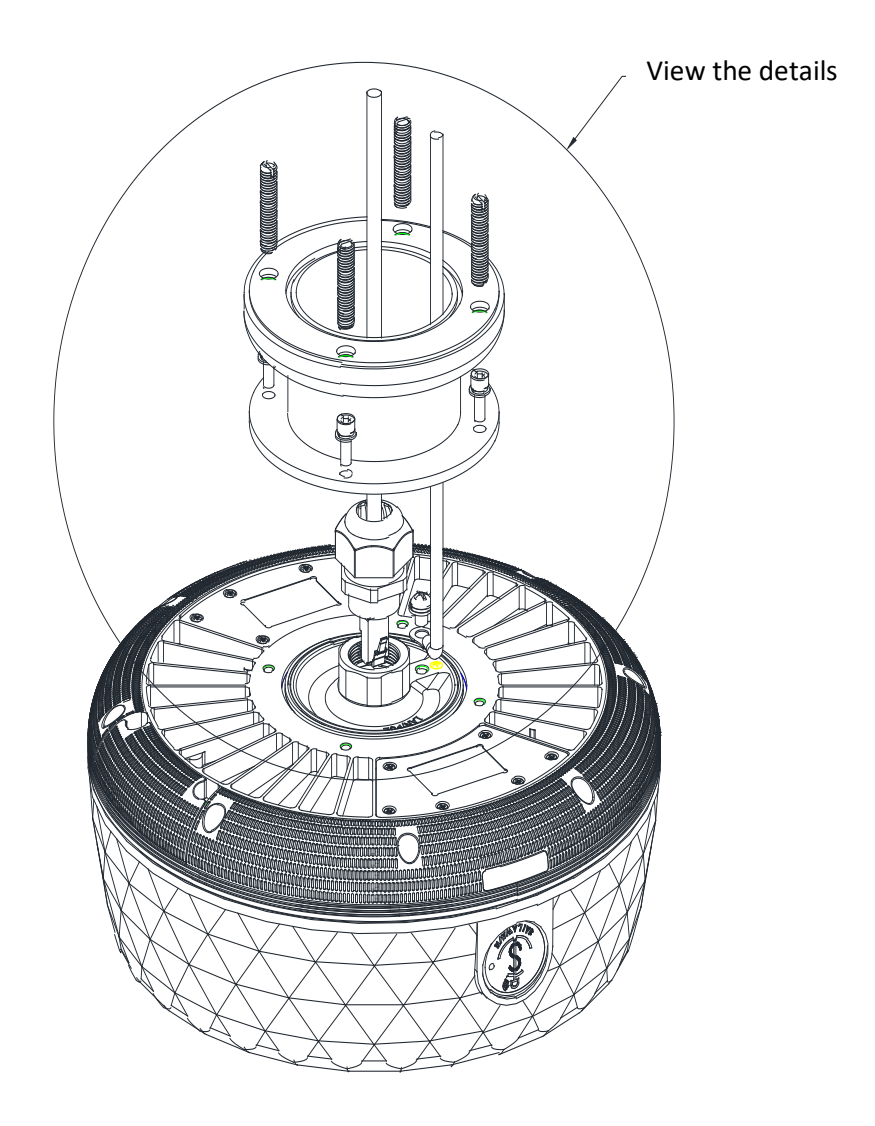

Contact Us: sales@saila-wave.com

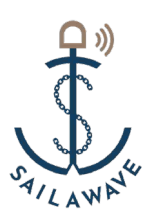

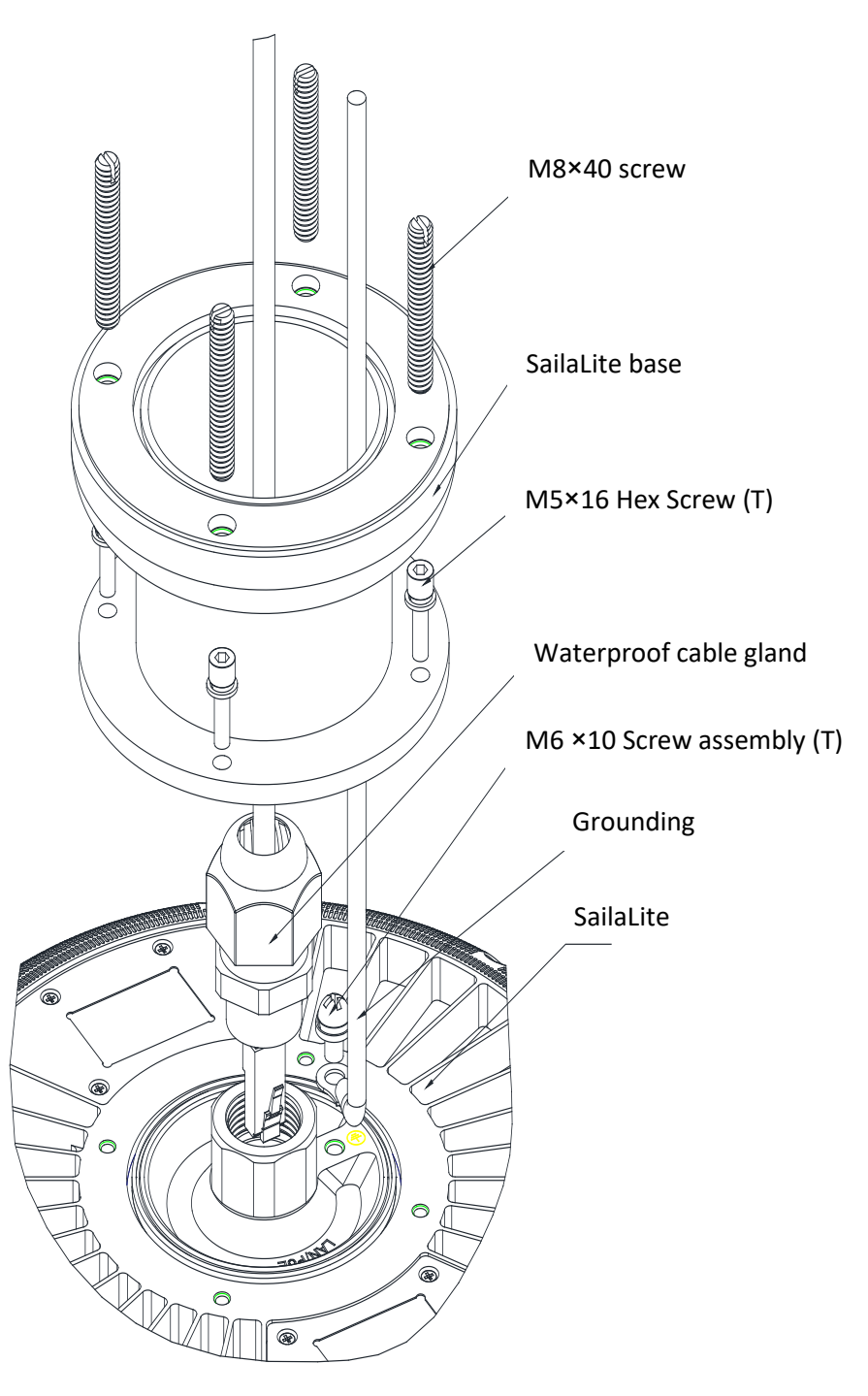

Figure 3-2 Secure the device and base

Step 3: Tighten the 4 screws of the main unit through the drilled mounting holes and fix the main unit with 4 hexagonal flange nuts, and the installation is complete.

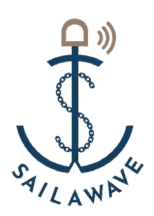

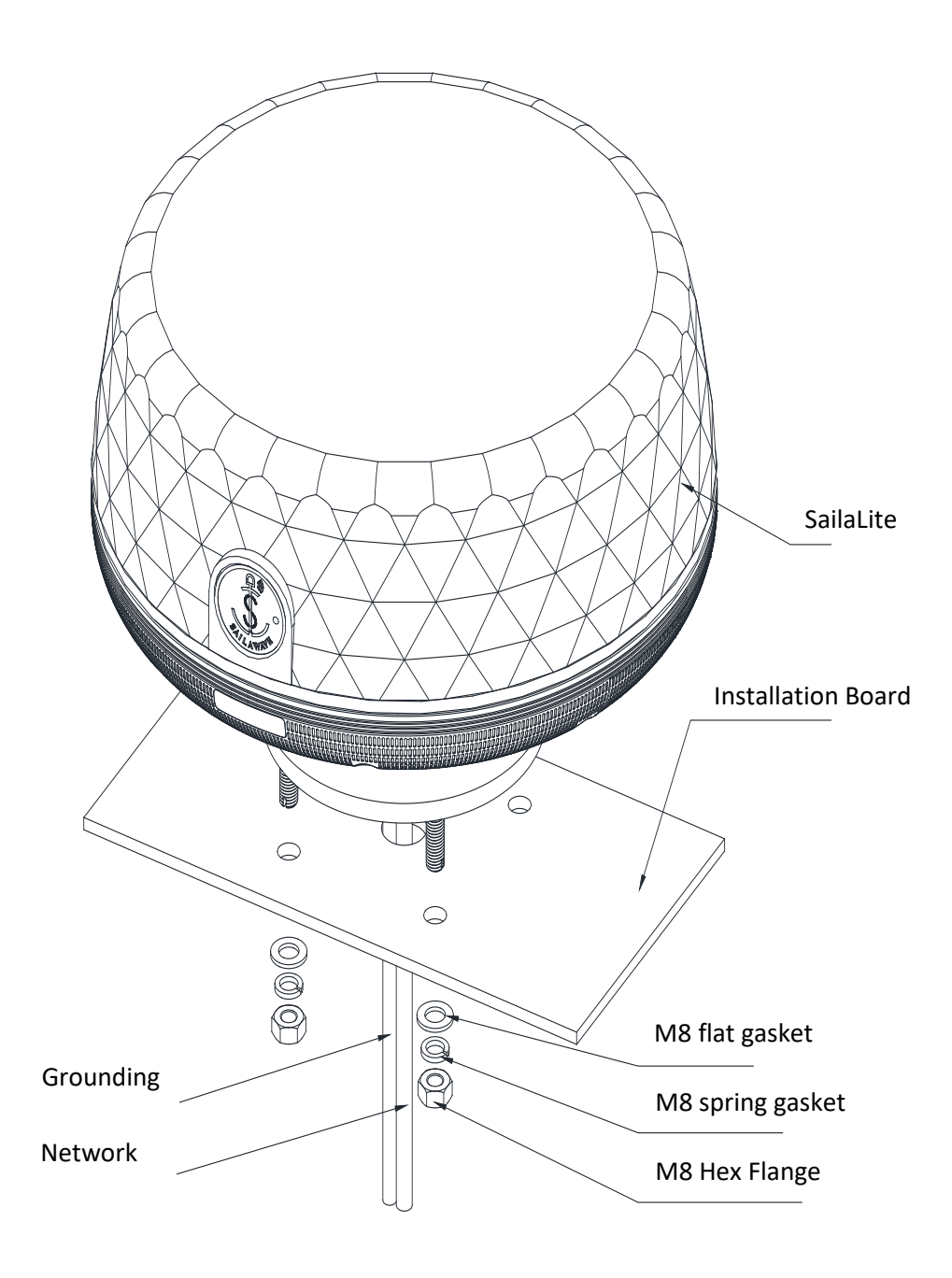

Figure 3-3 SailaLite Installation Diagram

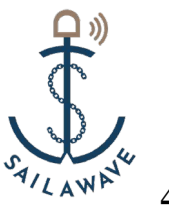

### <span id="page-8-0"></span>**4 Introduction**

For the application of SailaLite, as long as the sim card is inserted into the SailaLite, it can dialup Internet access without any other configuration. For details, please refer to the following introduction:

#### <span id="page-8-1"></span>**4.1 Login to Device**

As shown in Figure 4-1, After the device is powered on, please login to the browser connected to the computer: 192.168.197.1, input the username "*admin*", and password *#EDC4rfv%TGB*, then click ">" to the configuration page.

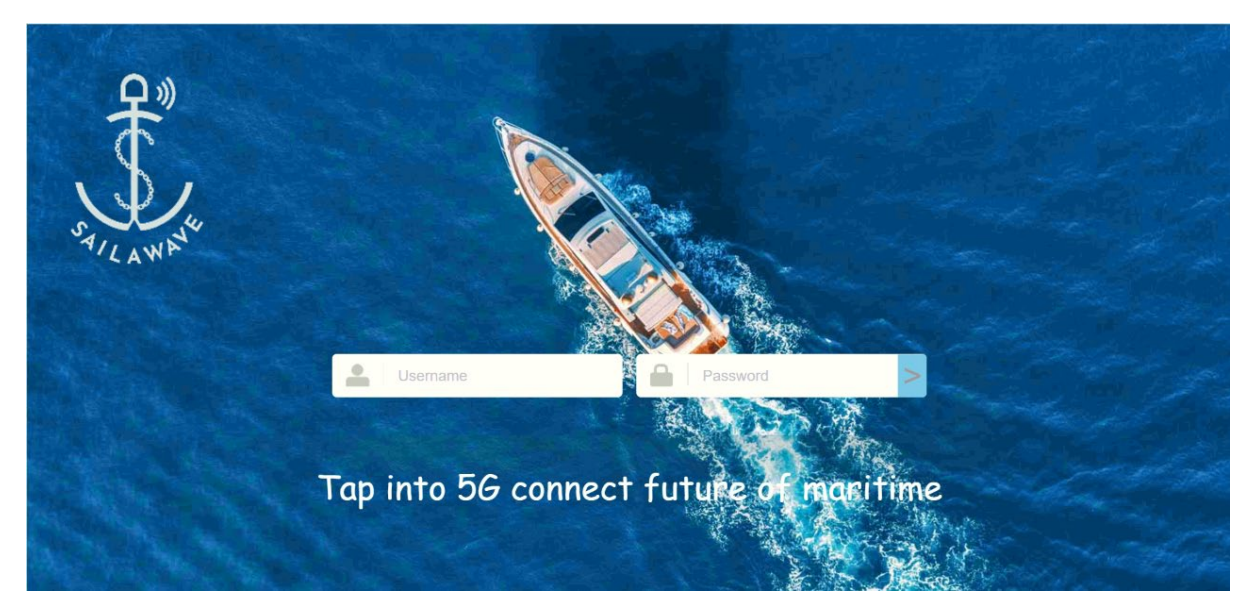

Figure 4-1 Login Interface

#### <span id="page-8-2"></span>**4.2 Information Check**

In the Menu, click "Dashboard" to check the device connection status, system information and other information, as shown in Figure 4-2, move the cursor to the corresponding NE icon to view the related NE information; and click the NE icon navigate to the NE configuration interface.

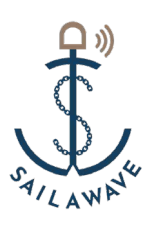

| <b>SailaWave</b>                                                                     | n Dashboard<br>$\equiv$               |                             |                           | O Refresh A Lock Screen A En Q admin ∨ |
|--------------------------------------------------------------------------------------|---------------------------------------|-----------------------------|---------------------------|----------------------------------------|
| <b>New SailaLite Menu</b>                                                            |                                       |                             |                           | (2)                                    |
| Dashboard<br>쪽<br>$\bigoplus$<br>Quick Start<br>$\frac{1}{2}$ <sub>19</sub> Advanced |                                       | ⋒<br>m                      |                           | colorado mm                            |
|                                                                                      | Status: 0<br>The equipment is normal. |                             |                           |                                        |
|                                                                                      | Modem1Status                          |                             |                           | Refresh<br>$\wedge$                    |
|                                                                                      | NetType: NSA                          | ConnectionStatus: Connected | SimStatus : Existent      |                                        |
|                                                                                      | IMSI:                                 | DLStatisticsBytes: 9953 KB  | ULStatisticsBytes: 829 KB |                                        |
|                                                                                      | RSRP: -98 dBm                         | SINR: 23 dB                 | OnlineTime: 78494 Sec     |                                        |

Figure 4-2 SailaLite Status Check

#### <span id="page-9-0"></span>**4.3 Quick Configuration Guide**

#### <span id="page-9-1"></span>**4.3.1** SIM Position Configuration

In the management menu, click "Quick Start" and select either SailaLite or SailaJoint based on the SIM card location. SailaLite represents the SIM card inserted in SailaLite, and SailaJoint represents the SIM card inserted in SailaJoint. Click Next to continue with the next configuration, as shown in Figure 4-3.

| <b>SailaWave</b>                      | Ξ<br>(n) Quick Start > QuickStart<br>O Refresh A Lock Screen A En A admin V                                                                                           |
|---------------------------------------|----------------------------------------------------------------------------------------------------|
|                                       | $\left( 2\right)$<br>QuickStart                                                                                                    |
| SailaLite Menu                        |                                                                                                    |
| Dashboard                             | SIM Selected $\rightarrow$ (2) SailaLite $\rightarrow$ (3) SaialJoint $\rightarrow$ (4) Roaming $\rightarrow$ (5) WifiConfig $\rightarrow$ (6) Done<br>$\overline{1}$ |
| (a) Quick Start                       | <b>SIM</b><br>Refresh<br>$\land$                                                                                                    |
| $\frac{1}{1}$ <sup>1</sup> , Advanced | SIM Position:<br>SailaLite<br>$\vee$                                                                                                    |
|                                       | Save<br>Next                                                                                                    |

Figure 4-3 SIM Position Configuration

#### <span id="page-9-2"></span>**4.3.2** SIM configuration

Select based on SIM card location. Both SailaLite and SailaJoint have Auto and Manual modes that can be configured. Auto mode indicates that the local operator network will be selected from

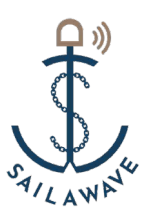

all available SIM cards based on SailaLite GPS location information. If there is no local operator network, it will be determined whether to choose a roaming network based on the user's configured permission for roaming; The Manual mode will prioritize the local operator network among the available SIM cards selected by the user, as shown in Figure 4-4, 4-5, 4-6, 4-7. Click Next to continue with the next configuration step.

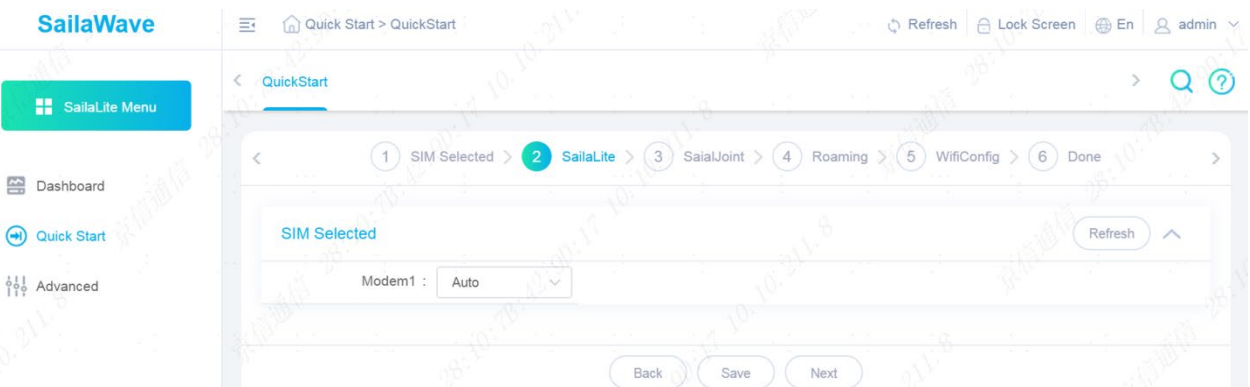

Figure 4-4 SailaLite Auto Mode Configuration

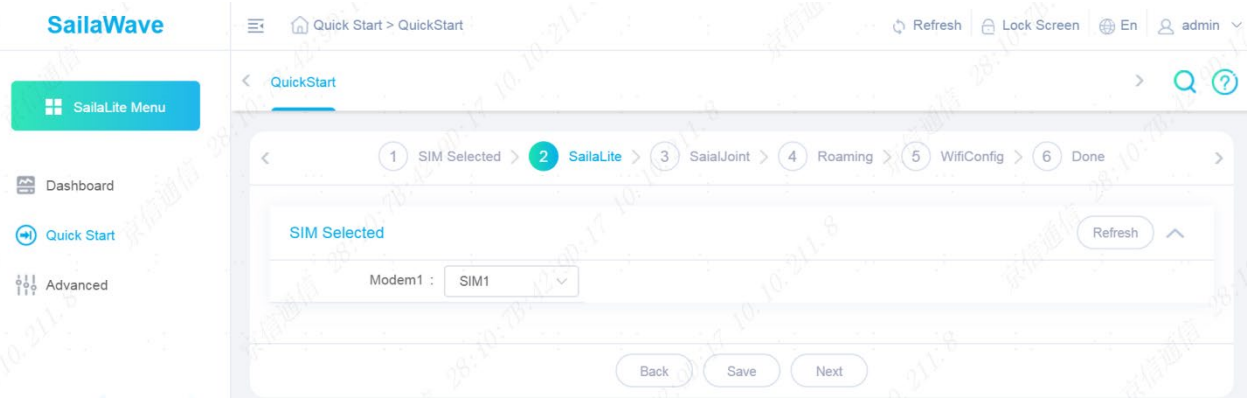

Figure 4-5 SailaLite Manual Mode Configuration

| <b>SailaWave</b>                     | Quick Start > QuickStart<br>$\equiv$ |                |                                   |                                                                                                    |         | ☆ Refresh A Lock Screen A En A debug $\vee$ |                   |
|--------------------------------------|--------------------------------------|----------------|-----------------------------------|----------------------------------------------------------------------------------------------------|---------|---------------------------------------------|-------------------|
| H Menu                               | QuickStart                           | 30, 30         |                                   | v.                                                                                                    | FOR THE | 90<br>÷.                                    | $\left( 2\right)$ |
|                                      | $\lt$                                |                |                                   | <b>SIM Selected</b> $\left(\frac{2}{3}\right)$ SailaDome $\left(\frac{3}{3}\right)$ SailalJoint $\left(\frac{4}{3}\right)$ Roaming $\left(\frac{5}{3}\right)$ Done |         |                                             |                   |
| 쯞<br>Dashboard                       |                                      |                |                                   |                                                                                                    |         |                                             |                   |
| $\bigodot$<br><b>Quick Start</b>     | <b>Mode Selected</b>                 |                |                                   |                                                                                                    |         | Refresh<br>$\wedge$                         |                   |
| Performance<br>W                     | mode:                                | Auto<br>$\vee$ |                                   |                                                                                                    |         |                                             |                   |
| $\frac{1}{2}$ $\frac{1}{2}$ Advanced | SIM Selected Modem1                  |                |                                   |                                                                                                    |         | Refresh<br>$\wedge$                         |                   |
|                                      | $\leqslant$ ID                       |                | Enable                            | <b>IMSI</b>                                                                                                    |         | Plmn                                        |                   |
|                                      |                                      |                | ☑                                 | 460006660033336                                                                                                    |         | 46000                                       |                   |
|                                      | $\overline{2}$                       | <b>College</b> | $\triangleright$<br>$\sim$<br>ora | 460019900009578                                                                                                    |         | 46001<br>- 19                               |                   |
|                                      | 3                                    |                | $\triangleright$                  | 460019900009583                                                                                                    |         | 46001                                       |                   |
|                                      | $\overline{4}$                       |                | $\boxed{\smile}$                  | 454199900009558                                                                                                    |         | 45419                                       |                   |
|                                      | 5                                    |                | $\triangledown$                   | 460000000000098                                                                                                    |         | 46000<br>20 G                               |                   |
|                                      | 6                                    |                | ☑                                 | 505019900009847                                                                                                    |         | 50501                                       |                   |
|                                      |                                      | c.             | Back                              | Save<br>Next                                                                                                    |         | $\cap$                                      |                   |

Figure 4-6 SailaJoint Auto Mode Configuration

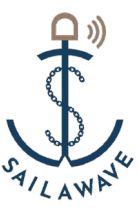

| <b>SailaWave</b>                  | $\equiv$<br>Quick Start > QuickStart   |                               |                                                                                                    | ☆ Refresh   A Lock Screen   A En   A debug $\sim$ |
|-----------------------------------|----------------------------------------|-------------------------------|----------------------------------------------------------------------------------------------------|---------------------------------------------------|
| <b>H</b> Menu                     | QuickStart                             | car control                   | $\frac{1}{2} \left( \frac{1}{2} \right) \left( \frac{1}{2} \right) = \frac{1}{2}$                                      | ကြ<br>$\sim$                                      |
| $\sum$<br>Dashboard               | $\left( 1 \right)$                     |                               | SIM Selected $\rightarrow$ (2) SailaDome $\rightarrow$ (3) SaiaLJoint $\rightarrow$ (4) Roaming $\rightarrow$ (5) Done |                                                   |
| auick Start<br>$\sim$ Performance | <b>Mode Selected</b><br>mode<br>Manual |                               |                                                                                                    | Refresh<br>$\wedge$                               |
| <b>Advanced</b>                   | SIM Selected Modem1                    |                               |                                                                                                    | Refresh<br>$\wedge$                               |
|                                   | $\leq$ ID                              | Enable                        | <b>IMSI</b>                                                                                                    | Plmn                                              |
|                                   |                                        | ☑                             | 460006660033336                                                                                                    | 46000                                             |
|                                   | $\overline{2}$                         | $\overline{\smile}$<br>$\sim$ | 460019900009578                                                                                                    | 46001                                             |
|                                   | 3                                      | ☑                             | 460019900009583                                                                                                    | 46001                                             |
|                                   | 4                                      | $\Box$                        | 454199900009558                                                                                                    | 45419                                             |
|                                   | 5                                      | $\Box$                        | 460000000000098                                                                                                    | 46000                                             |
|                                   | 6                                      | $\Box$                        | 505019900009847                                                                                                    | 50501                                             |
|                                   |                                        | Back                          | Save<br>Next                                                                                                    |                                                   |

Figure 4-7 SailaJoint Manual Mode Configuration

#### <span id="page-11-0"></span>**4.3.3** Roaming Configuration

If roaming is not checked, the device will use the local operator SIM card to connect to the base station. If there is no such card, no service will be carried out. When Allow Roaming is checked as shown in Figure 4-8, the device will select SIM cards in the order of SIM card slots to connect to the base station.

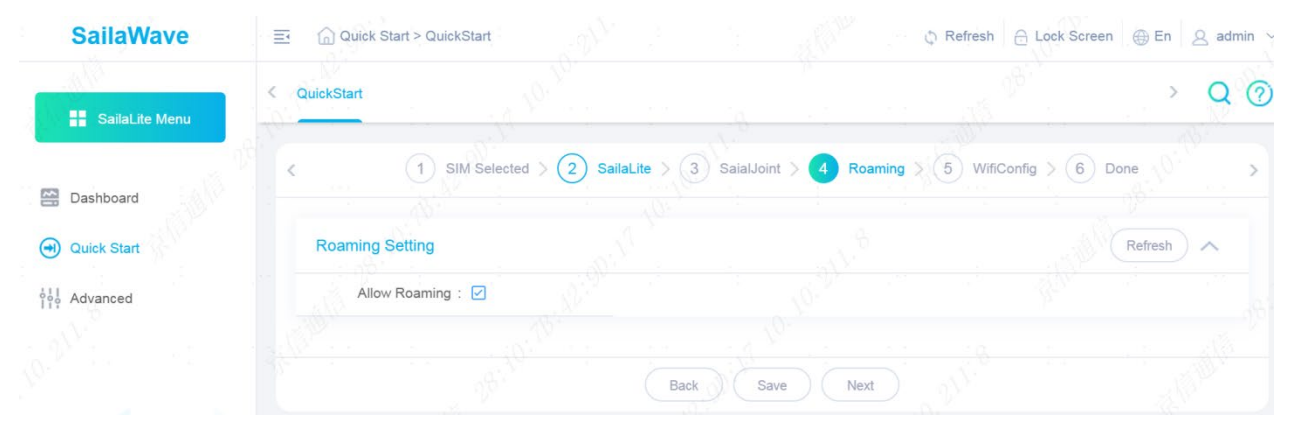

Figure 4-8 Roaming Configuration

#### <span id="page-11-1"></span>**4.3.4** WIFI configuration

This interface allows for WIFI parameter configuration, including country, enable switch, work mode (AP or STA mode), radio selection (2.4G, 5.8G or 2.4G+5.8G), SSID names for 2.4G and 5.8G, encryption configuration, etc., as shown in Figure 4-9. Please select AP mode for normal WiFi access.

|                                      | QuickStart<br>€ |                    |                       |                                                |                |                                    |         |              |
|--------------------------------------|-----------------|--------------------|-----------------------|------------------------------------------------|----------------|------------------------------------|---------|--------------|
| SailaLite Menu                       |                 |                    |                       |                                                |                |                                    |         |              |
|                                      |                 |                    | SIM Selected ><br>(2) | SailaLite > $(3)$ SaialJoint > $(4)$ Roaming > |                | WifiConfig $(6)$ Done<br>$\bullet$ |         |              |
| Dashboard                            |                 |                    |                       |                                                |                |                                    |         |              |
| (a) Quick Start                      |                 | <b>Wifi Config</b> |                       |                                                |                |                                    | Refresh | $\wedge$     |
|                                      |                 |                    |                       |                                                |                |                                    |         |              |
| $\frac{1}{2}$ $\frac{1}{2}$ Advanced |                 | Country:           | Hong Kong             | Enable : $\boxed{\checkmark}$                  |                | Work Mode                          | AP      | $\checkmark$ |
|                                      |                 | Radio Select:      | $2.4G$ $+1$           | 2.4G SSID:                                     | SailaLite-2.4G | 2.4G Encryption:                   | OPEN    | IX.          |
|                                      |                 |                    |                       |                                                |                |                                    |         |              |

Figure 4-9 WIFI Configuration

#### <span id="page-12-0"></span>**4.3.5** Saving Configuration

Click the Save button to save the SIM configuration, as shown in Figure 4-10.

| <b>SailaWave</b> | Cuick Start > QuickStart<br>$\equiv$ |                               |                                                                                                    | h Refresh A Lock Screen A En Q admin v |       |
|------------------|--------------------------------------|-------------------------------|----------------------------------------------------------------------------------------------------|----------------------------------------|-------|
| SailaLite Menu   | QuickStart                           |                               |                                                                                                    |                                        | Q (?) |
| Dashboard        |                                      |                               | 1) SIM Selected $\langle 2 \rangle$ SailaLite $\langle 3 \rangle$ SaialJoint $\langle 4 \rangle$ Roaming $\langle 5 \rangle$ WifiConfig $\langle 6 \rangle$ Done |                                        |       |
| (+) Quick Start  |                                      | Guide Configuration Completed |                                                                                                    |                                        |       |
| old Advanced     |                                      | Back                          |                                                                                                    |                                        |       |

Figure 4-10 Saving Configuration

#### <span id="page-12-1"></span>**4.4 Advanced Equipment Configuration**

#### <span id="page-12-2"></span>**4.4.1** System Information

In the management menu, click "Advanced" → "System Info" to view and configure system information, including product name, Serial number, longitude and latitude, Net Mode, APN, etc., as shown in Figure 4-11.

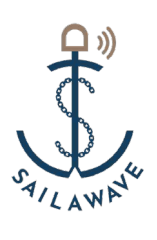

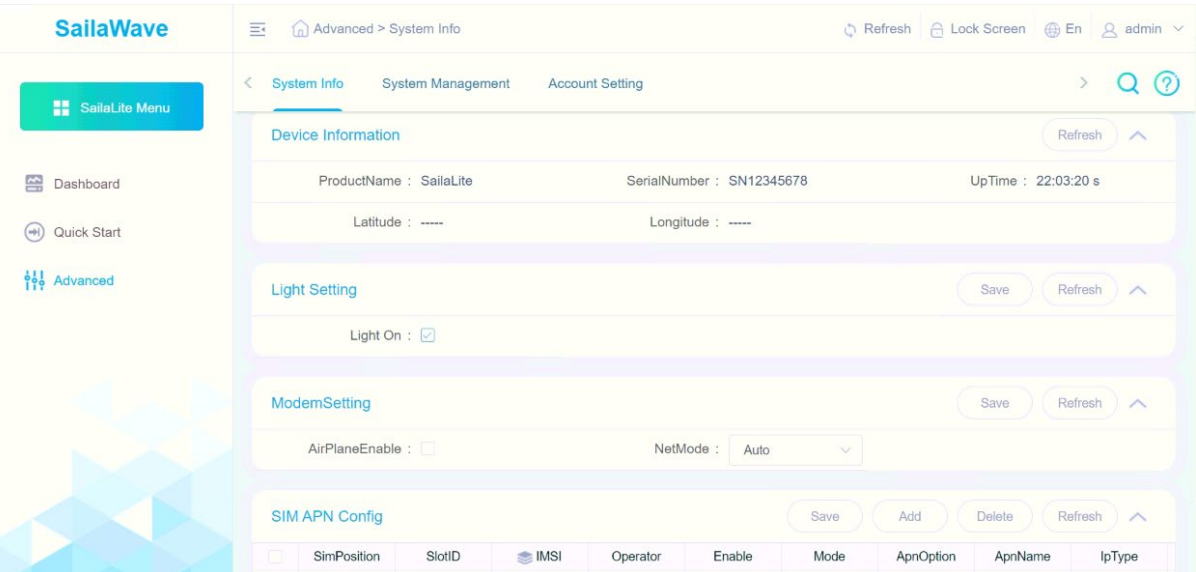

Figure 4-11 System Information

**Device Information:** they are basic information of the device.

Light Setting: it's the switch of LED indicator, you can turn if on or off as your required.

**Modem Setting:** 5G modem can be turn off by using "Airplane Enable" setting. For the Network Mode, you can select as Auto/LTE only/NSA/SA (Default is Auto).

**SIM APN Config**: In some special case, you may need to set APN by manually. You can set each SIM card's APN here.

#### <span id="page-13-0"></span>**4.4.2** System Management

In the management menu, click "Advanced"  $\rightarrow$  "System Management" to view and upgrade software versions, reset the system, restore factory settings, download logs of the time and history logs, as shown in Figure 4-12.

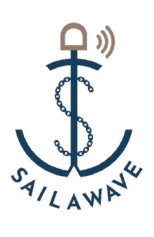

| <b>SailaWave</b>                                                 | Advanced > System Management<br>$\equiv$                                                                                        | Refresh A Lock Screen A En A admin v       |  |  |  |  |
|------------------------------------------------------------------|----------------------------------------------------------------------------------------------------|--------------------------------------------|--|--|--|--|
| <b>SailaLite Menu</b>                                            | System Info<br><b>System Management</b><br><b>Account Setting</b><br>$\leq$                                                     | $\,$<br>$\left( 2\right)$                  |  |  |  |  |
| Dashboard                                                        | <b>Firmware Upgrade</b>                                                                                                    |                                            |  |  |  |  |
| Quick Start<br>$(\Rightarrow$ l                                  | Please select the update file:<br>Select file<br>Upgrade                                                                        |                                            |  |  |  |  |
| <b>i</b> o Advanced                                              | <b>Firmware Version</b><br>$\widehat{\phantom{a}}$                                                                              |                                            |  |  |  |  |
|                                                                  | Current Version: SailaLite_A01V01.00.02.01_0 Backup Version: SailaLite_A01V01.00.01.02_3                                        |                                            |  |  |  |  |
|                                                                  | <b>System Reset</b>                                                                                                    |                                            |  |  |  |  |
|                                                                  | Please click the Reset button to reset the system:<br>Reset                                                                     |                                            |  |  |  |  |
|                                                                  | <b>Restore Factory Configuration</b>                                                                                            |                                            |  |  |  |  |
|                                                                  | Please click the Restore button to restore factory configuration:<br>Restore                                                    |                                            |  |  |  |  |
| <b>SailaWave</b>                                                 | Advanced > System Management<br>Ξ.<br>Refresh                                                                                   | A Lock Screen A En<br>$\beta$ admin $\vee$ |  |  |  |  |
| <b>SailaLite Menu</b>                                            | System Info<br>€<br><b>System Management</b><br><b>Account Setting</b>                                                          |                                            |  |  |  |  |
|                                                                  | <b>Current Log Download</b>                                                                                                    |                                            |  |  |  |  |
| Dashboard<br>≃                                                   | Log downloading.Please save immediately.<br>Download                                                                            |                                            |  |  |  |  |
| Quick Start<br>$(\rightarrow)$<br><b>i</b> <sup>o</sup> Advanced | <b>History Log Download</b>                                                                                                    | Refresh<br>$\widehat{\phantom{a}}$         |  |  |  |  |
|                                                                  | $1, 0000000000\_Log\_20010101.0000+0800-0001+0800\_00271$<br>0000000001_EventLog_20220101.0020+0800-0022+0800_<br>$\frac{2}{2}$ |                                            |  |  |  |  |
|                                                                  | 3、0000000002 EventLog_20230506.1553+0800-1648+0800<br>0000000003_EventLog_20211231.2359+0800-0013+0800_I<br>O)<br>4.            |                                            |  |  |  |  |
|                                                                  | 5、0000000004 EventLog_20010101.0000+0800-0004+0800<br>o<br>6、0000000005 EventLog 20010101.0000+0800-0005+0800<br>Ð              |                                            |  |  |  |  |
|                                                                  | 7、0000000006_EventLog_20010101.0000+0800-0004+0800_v                                                                            |                                            |  |  |  |  |
|                                                                  | Check all<br>OK                                                                                                    | Clean<br>Download                          |  |  |  |  |

Figure 4-12 System Management

**Firmware Upgrade:** If need to upgrade the device software, download the latest firmware package from SailaWave official web site or ask from support team, then you can carry out the upgrade here.

**Firmware Version:** Device supports firmware backup, if any reason leads to upgrade failed, system will fall back to the backup version. You can check "current version" and "Backup version" here.

**System Reset:** Device can be reset by using this function.

**Restore Factory Configuration:** Device can be restored to factory configuration by using this function.

**Current Log Download:** If you meet some problems that you cannot solve, please download the current system log here, and then send it to sailawave support team ask for help.

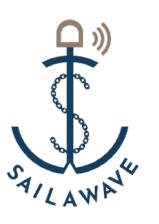

**History Log Download:** Device system will keep log during it's running. It will store the latest part, in case some trouble shotting. Please select the corresponding log file and download them, send to sailawave support team for a further troubleshooting for you.

#### <span id="page-15-0"></span>**4.4.3** Account Management

In the management menu, click "Advanced"  $\rightarrow$  "Account Setting" to modify the admin account password. The new password must meet the password strength requirements (Password must contain letters, Numbers and special characters (!  $@$  #~&\*. - \_ = +%). The length is not less than12bits), as shown in Figure 4-13.

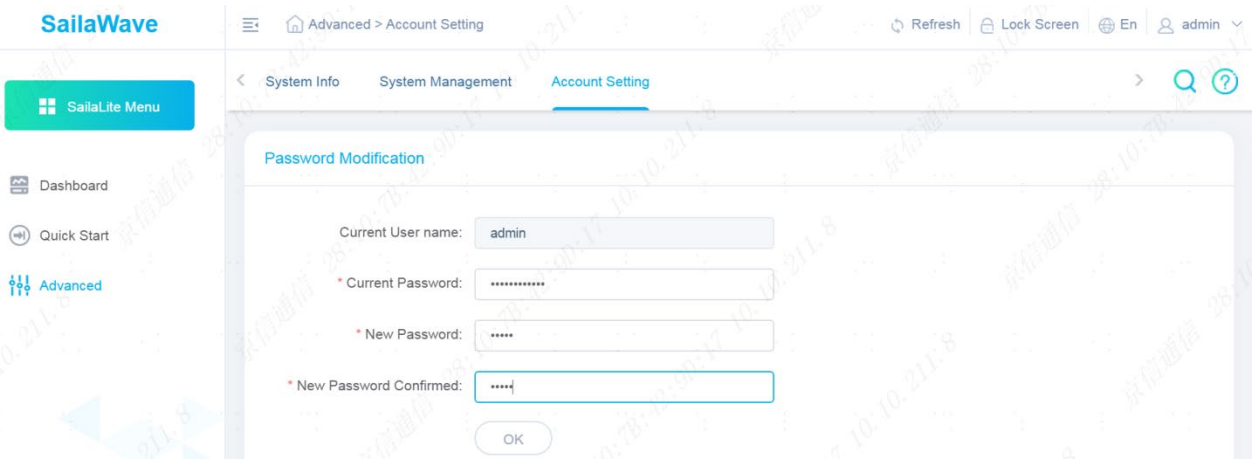

Figure 4-13 Account Management

## <span id="page-15-1"></span>**5 Maintenance and diagnostic**

#### <span id="page-15-2"></span>**5.1 Routine Maintenance**

Routine maintenance please follow Table 5-1

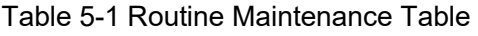

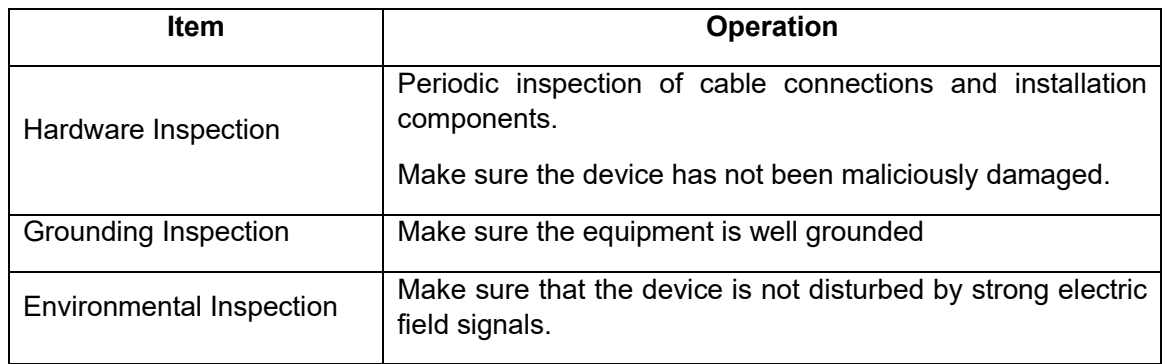

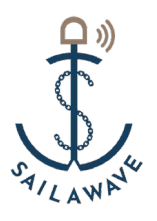

#### <span id="page-16-0"></span>**5.2 Troubleshooting**

Do not disassemble the device if you are experiencing any malfunction symptoms on the device, follows are help to troubleshoot and resolve the issue:

- 1) Check the RUN status LED if always On
- 2) Check whether the device has been registered on the 4G / 5G network through the 4G/5G status LED

Important: Do not disassemble the device, please contact the local operator or technician to arrange maintenance.

#### <span id="page-16-1"></span>**5.3 Maintenance**

- 1) Maintenance must be carried out under the guidance of experienced technicians.
- 2) Turn off the device power and on to restart the device, after about 60 seconds the device will work normally.
- 3) Do not change the parameter during the maintenance process. If there is any change, be sure to reset the original parameters after maintenance.